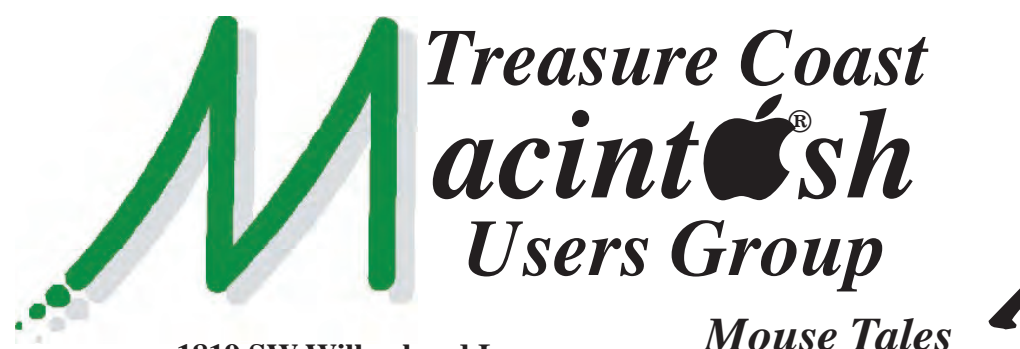

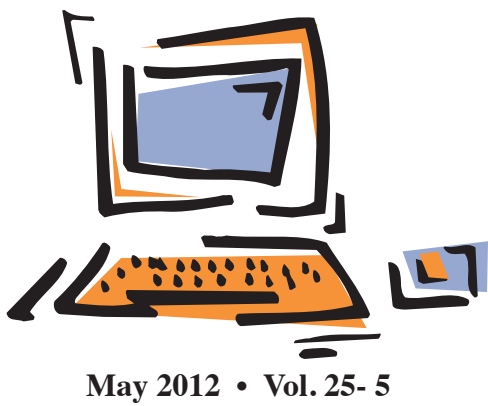

**1819 SW Willowbend Lane • Palm City FL 34990 • (772) 283-5646**

*MEETING Thursday, May 17*

# *5:00 P.M.* **"***Here To Help***"**

**Bring your laptop** (or just yourself) and enjoy a format with Beginners tables throughout the room, just join any group -

- 
- **iPad Basic Help**
- 
- **iPhoto Email**
- 
- Internet How can I ...

*6:00 P.M. "Cloud Storage"*

Bob Jorritsma will be discussing Cloud storage

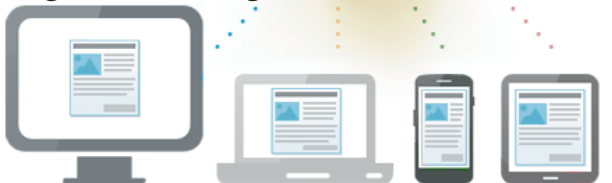

and backup, with many more free and low priced options becoming available.

# *7:00 P.M. "Ask Me Anything"*

Mark Weinberg and Bob Jorritsma will be up

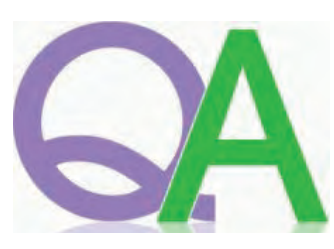

front to take on questions from the audience. Please fill out your question card when you first check in at the front table.

**• Early Front Page Edition • <http://www.tcmug.net>**

**MISSION:** *Since 1988, TCMUG has provided a forum for Apple users by creating a member network to share information and offer support in the evolving world of technology.*

# **iCloud vs. MobileMe**

*Newsletter*

I was willing to pay for MobileMe even after Find My iPhone became free because of the MobileMe Sync feature. MobileMe Sync allowed users to keep their settings, keychains and mail rules consistent across Macs. What this meant was that a change I applied to my MacBook Pro, in terms of a serial number for an app I purchased or a password to a website, was automatically synced on my iMac.

Unfortunately, this feature is not part of iCloud. There is no word on whether it will get added in the future.

Current MobileMe customers need to convert their accounts to iCloud. To compensate, Apple has given those users an additional 20GB of storage for their files, data and backups through June 2012.

*~ 2/12 Panhandle MUG*

# **IN THIS ISSUE -**

- iCloud vs MobileMe
- Disposing of your old technology
- How to use Google to search
- How To Get the Siri Voice & Make Her Say Whatever You Want
- Adding & Removing Dock Icons in Mac OSX

# **Disposing of your old technology**

*Mac 911 by Christopher Breen*

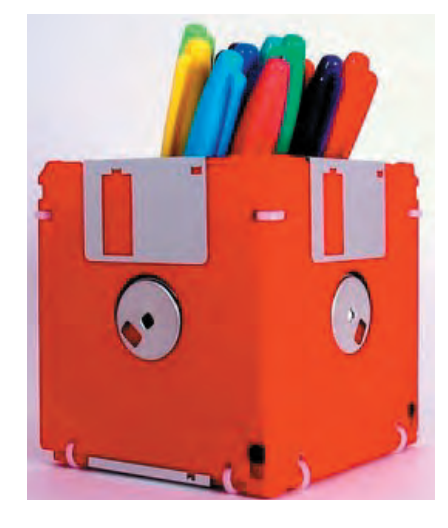

**Q:** In cleaning out my garage I came across a box stuffed full of **old 3.5" floppy disks**.

What would be a safe and ecological method for disposing them? A lot have personal data on them. I thought about using them as drink coasters, but we're talking about 200+ disks. Drill a hole through them to keep them from being used?

**A:** A drill, though tedious, is certainly an option. You could also remove the metal shutter and spring from each one and then, in batches, toss them into a nearby microwave and give them a 10 second treatment.

Once you're confident that your personal data won't be compromised, recycle them. There are a variety of ways to do this.

Companies such as GreenDisk will take shipped e-waste for a price and dispose of it responsibly. But there's a good chance that you may not need to look so far afield. Your local waste disposal service may take and recycle your ewaste. Some community services and schools do as well, as they

can then turn around and sell it to recyclers. In this regard, Google is your friend.

**Q:** I have an **Apple TV 2** and am thinking of adding another one, depending on your answer. With two Apple TVs, I'd like the kids and adults to be able to watch different programs in different rooms, drawing on the same repository of movies and TV shows (on a MacBook Pro) using the same WiFi network (there is only one network in the house). Is this possible?

# **A:** Yes.

Much as I love giving one-word answers, I can expand on that a bit. Not only can you play two different movies from the same source to two Apple TVs, you can play different parts of the same movie on the two devices.

So, for example, if you and your helpmate have settled down to watch a movie, find yourself half-way in, your daughter returns home after sports practice, and exclaims, "Hey, I wanted to watch this! Start it over." you can politely suggest that she move to the rumpus room and watch the movie — from the beginning —on that Apple TV.

You can do this because it's all just data. We've developed this notion that the playback of audio and video is necessarily a linear operation because of the media on which we've stored and accessed that content.

For example, you listened to music on an LP by dropping a needle at the beginning of a groove and let that needle run through the length of the groove to move from start to finish.

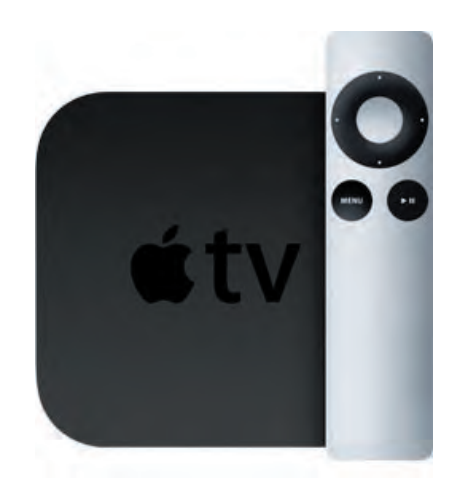

Or, in the days of tape, you watched a movie by playing a VCR tape from the beginning to the end. You couldn't play two parts of that content simultaneously because only one portion could be read at a time.

But computers and the specialized computers we call by other names (iPod, iPad, Zune, Mildred) don't access media that way. They have the ability to access multiple chunks of data. To them, playing both the middle and beginning of The Loved One is no more challenging than simultaneously playing the first episode of Police Woman and Twin Peaks' unsatisfying finale.

And this may lead you to ask, "If that's the case, can two iPads using iOS 4.3's Home Sharing feature play different movies from the same source computer?" Yes.

*"Mac OS X 10.5 Leopard Essential Training (video)" from lynda. com Find Chris Breen's books at <http://www.amazon.com> and<http://www.peachpit.com>*

*Get special user group pricing on Macworld Magazine! Subscribe today at http:// www. [macworld.com/useroffer](http://www.macworld.com/useroffer)*

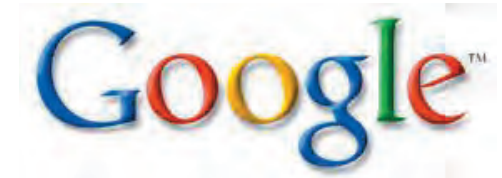

# **How To Use Google To Search**

## **Step 1: Go To Google (But Which Google?)**

To search Google, you have to go to Google at **http://google. com** [which is designed to serve t](http://google.com)he world in general.

If you are outside the United States, you may prefer to go to the version of Google designed for your own country.

Google also offers a variety of **"vertical" search engines**, which are versions of Google that let you search just for **particular types of material like images, videos or news stories**. If you're interested in specific content like this, it may make more sense to search starting at one of these subject-specific versions of Google. You'll find a list of them here, under the "search" heading.

# **Step 2: Go To Google Via A Toolbar**

A faster way to use Google is to enter a search into the search box that's built into most popular browsers. Microsoft's Internet Explorer, Apple's Safari and Mozilla's Firefox have little boxes

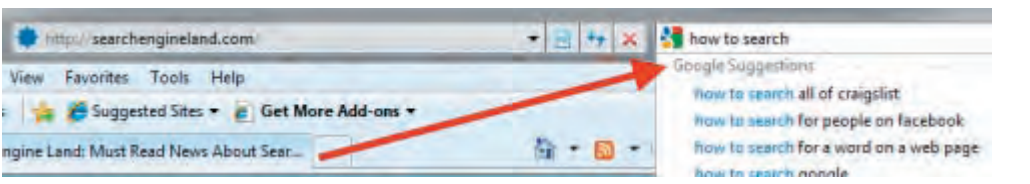

in the top right corners where you can type what you're searching for, hit return, and the search results will load into your browser - *see graphic above.*

Note that Internet Explorer may be already set to use Microsoft's Bing search engine rather than Google, if you type into the search toolbar. This is easily changed. The article below talks more about it:

• Search & Internet Explorer 8 [http://searchengineland.com/](http://searchengineland.com/search-internet-explorer-8-14639) search-internet-explorer-8-14639

Google also offers its own Google Toolbar for both Internet Explorer and Firefox. The toolbar makes it simple to search Google right from your browser, get "cached" copies of page, share pages and offers many other handy features. You can learn more about the toolbar or get it from Google here.

With the Google's Chrome browser, you type your search right into the same box where you enter web addresses. The article below explains this in more detail:

• Searching With Google Chrome [& Omnibox http://searchengine](http://searchengineland.com/searching-with-google-chrome-omnibox-14664)land.com/searching-with-googlechrome-omnibox-14664

> **Step 3: Enter Search Terms**

Actually searching Google is pretty easy. Just type what you're interested in finding into the search box on the Google web site or into your toolbar!

If you're using a toolbar, as you type, you may see words begin to appear below the toolbar's search box. These are suggestions that Google thinks may match what you're interested in. Google calls this "Google Suggest" or "Autocomplete." You can ignore the suggestions, but if one seems useful, select it to save some typing.

On Google itself, you'll not only get suggestions but as you type, actual search results will begin to load:

# google instant

google instant preview google instant messenger google instant search google instant chrome google instant

About 15,700,000 results (0.23 seconds)

This is called Google Instant, and the article below talks more about it:

• Google Instant Search: The Complete User's Guide http:// [searchengineland.com/google-in](http://searchengineland.com/google-instant-complete-users-guide-50136)stant-complete-users-guide-50136

## **Step 4: Review Search Results**

After you've searched, you'll get a page full of results. Some of these will be matching pages from across the web. Some of these will be matching content from those subject-specific versions of Google that were mentioned above. You might get news or image results mixed in, as you can see in the graphic on the next page -

# **Search**

**Alerts** Get email updates on the topics of your choice

**Blog Search** Find blogs on your favorite topics

**Books** Search the full text of books

**TCMUG MOUSE TALES • 3 • MAY 2012**

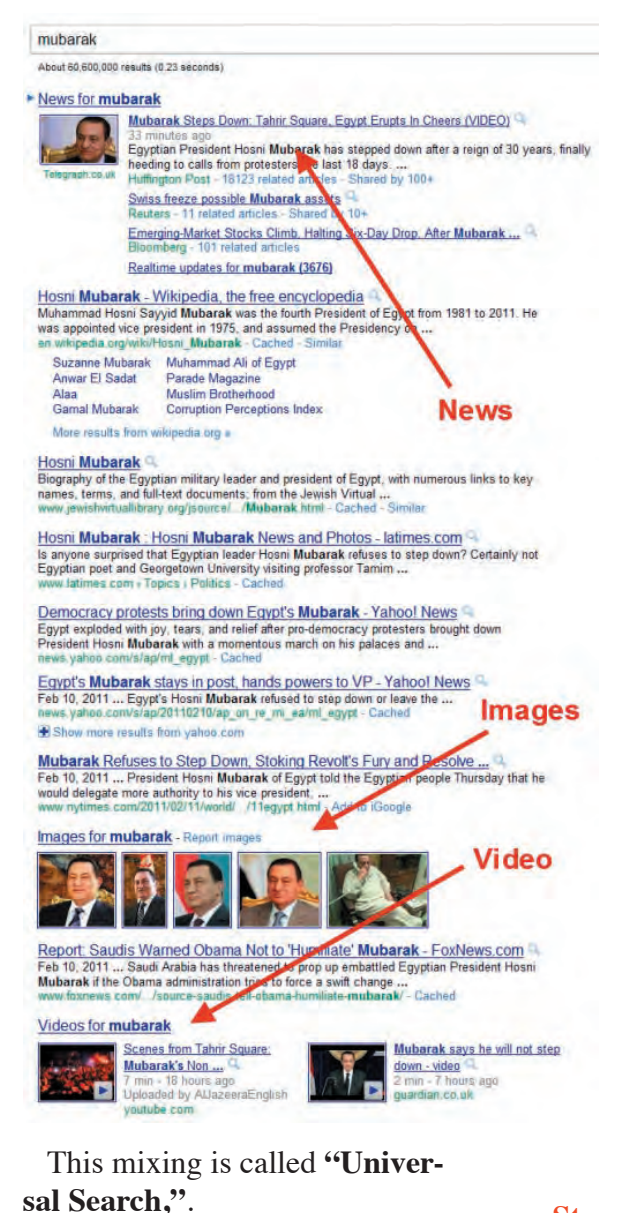

The units that get mixed in are called OneBox results. Sometimes, you'll also get **special OneBoxes that give you a direct answer**, without requiring a click away from Google. For example:

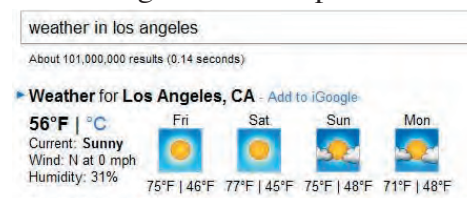

Google also has a guide to special searches like weather, stock quotes, the current time, sports scores and more than will trigger direct answers:

[http://www.google.com/help/](http://www.google.com/help/features.html) features.html

You may also see ads that appear above or to the right of the main search results. The main search results are not sold, and Google says they are not influenced by advertising. Google keeps the ads separated from those results and labeled with the word "Ad" or " $Ads$ ".

## **Step 5: Preview Your Answers**

As you review results, you'll wonder if some of the listed sites are the best answer to what you're looking for. Google provides a way to quickly check on this. It's called Google Instant Previews.

Next to the web page listings, you'll see a magnifying glass symbol appear.

• **Google Launches Instant Previews** http:// searchengineland.com/ [google-launches-instant](http://searchengineland.com/google-launches-instant-previews-55130)previews-55130

## **Step 6: Refine Google Search**

Google doesn't know exactly what you want, when you enter a search, so the results you get are its best guess. Google provides a variety of ways to **refine your searches**, to narrow them down.

You can get back just video answers, restrict results by date, explore answers by browsing through a "Wonder Wheel" of suggestions or simple review some of the related searches it may list among your results, like these examples from a search for dvd players:

Searches related to dvd players dvd player reviews portable dvd players dvd players best buy dvd recorders computer dvd players dyd players download dyd player software dvd software

For a comprehensive guide to the many options that Google offers for refining your results:

• Meet The New Google Look & Its Colorful, Useful "Search [Options" Column http://search](http://searchengineland.com/meet-the-new-google-41286)engineland.com/meet-the-newgoogle-41286

There are also special commands that you can use when entering your search words. For example, if you **put quotes around search words** like this:

"how to search in google" Then your results will only show pages that are deemed to have those exact words on them, in that exact order — or be relevant to those exact words in other ways.

Google also maintains a variety of help documents on how [to search Google: http://sup](http://support.google.com/websearch/?hl=en&rd=1)port.google.com/websearch/  $?$ hl=en&rd=1

*<http://searchengineland.com/>*

*Click on one of your listings, like in the graphic below, and you'll make a preview of the page for that listing appear:*

Stores: Overstock Best Buy Amazon BH Ritz Camera Types waterproof sir touch-screen underwater compact Digital Cameras - Unbiased digital camera reviews, prices, and advice &<br>Jan 12, 2011 ... For the digital camera boyer, comparisons of digital cameras based on<br>reviews from real users, prices and deals from mubicle stores, Best Point-and-Shoot Cameras - The Best Cameras - Best Extended Zoom Cameras Digital Cameras | Overstock.com Q Buy brand-name Digital Cameras for everyday discount prices on Overstock comf \$2.95 13/cat limit Cached Similar

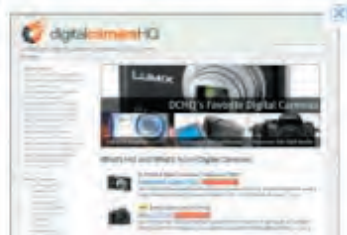

# **TCMUG MOUSE TALES • 4 • MAY 2012**

# **How To Get the Siri Voice & Make Her Say Whatever You Want**

*By James Bruce* 

Whether you're creating audio clips for your own weekly technology podcast, or looking to write your own Siri spoof videos – having the **Siri voice on your Mac** is awesome. Let me show you how to get the voice, and then how to both make Siri say anything, and how to record that to file.

# **Download The Siri Voice**

First things first, let's get the real Siri voice, though technically her name is Samantha. Voice recognition and text-tospeech – both of which are built into the core OSX – can all be found in **System Preferences -> Voice**.

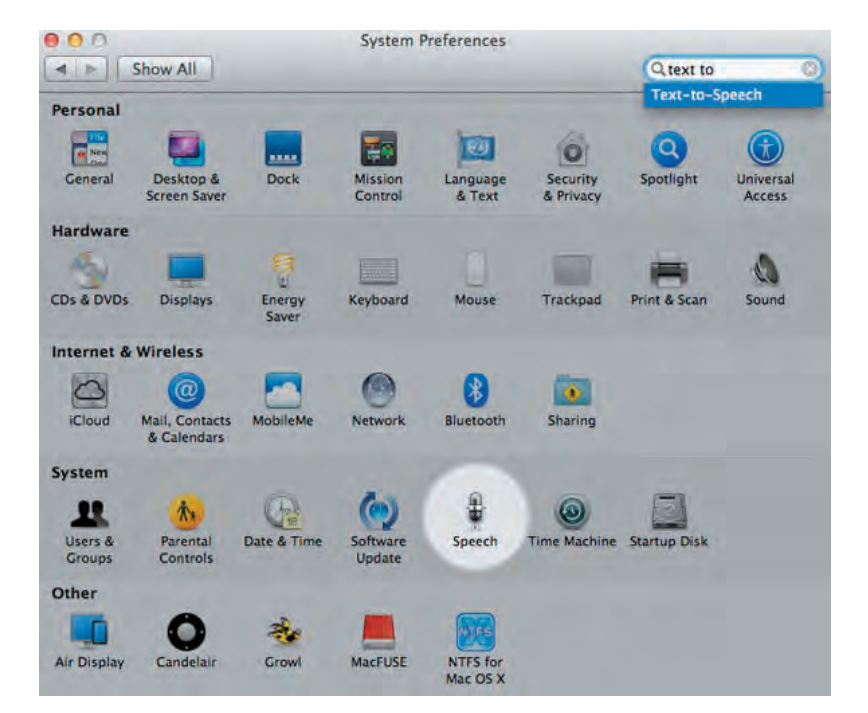

On the *text-to-speech* tab, you'll see that a voice is already selected – Victoria on mine. Click *Play* to preview that voice.

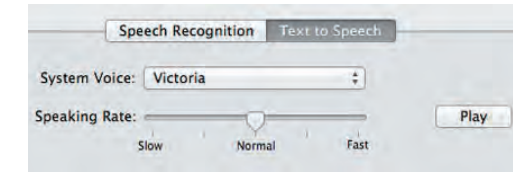

As you can tell, this isn't Siri. To get the Siri (Samantha) voice – or even any number of other available

voices – click on the *System Voice* selection box, and choose *Customize*.

Scroll down to English (United States) – *Female*, and click *Samantha*. If you click OK, it will prompt you to download the required files which are about 300-400MB per voice. I believe *Daniel* is the official Siri voice of the UK, but I must say the other language voices are quite impressive too, so

I took the opportunity to grab *Ting Ting* and *Kyoko* too.

Wait for the download to complete, then choose *Samantha* from the drop down.

# **Get Her To Say What You Want**

The Terminal / Command Line is the easiest way to do this. Find it under *Applications -> Utilities -> Terminal*. Type in the following command, replacing the text in quotes with whatever you want Siri to say!

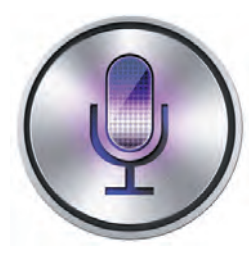

**say "Master, my name is Siri. I am here to serve your every desire"**

# **Save The Output**

To use the synthesised speech in our project, we need to output it to a file. To do this, add the -o switch the command, followed by a file name.

**say -o "filenameGoesHere" "Master, my name is Siri"**

Note that when you run this, it will not play the voice – only save to the file. It's an .aiff file – and by default, it's going to save in the root of your users' home directory. To save to the desktop, just issue this command first, which will change the current directory to the desktop.

A few more tips – if you have a large amount of text you want to read, save it to the same directory as a plain text file, and instead of specifying the text to say, add the -f switch and the filename of your text file, like this:

**say -o "outputFile" -f "inputFile"**

To change the voice being used without having to go into System Preferences every time, use the -v switch:

**say -v "Daniel" "I am Daniel, the voice of iPhone 4S in Britain"**

So, how awesome is this?

# **Adding and Removing Dock Icons in Mac OS X**

*By Bob LeVitus*

Take a minute to look at the row of icons at the bottom of your display. That row is the Dock, and those individual pictures are known as icons.

Dock icons are a quick way to bring a hidden window or application to the front so that you can work with it again. Dock icons are odd ducks — they're activated with a single-click. Most icons are selected (highlighted) when you single click and opened when you double-click. So Dock icons are kind of like links on a Web page — you need only a single click to open them.

You can customize your Dock with favorite applications, a document you update daily, or maybe a folder containing your favorite recipes — use the Dock for anything you need quick access to. Here's how you can add an icon to the Dock or remove a Dock icon you no longer desire.

## **Adding an icon to the Dock**

Adding an application, file, or folder to the Dock is as easy as 1-2-3. First, open a Finder window that contains an application, file, folder, URL, or disk icon that you use frequently. Then follow these steps to add it to the Dock:

1. Click the item you want to add to the Dock.

2. Drag the icon out of the Finder window and onto the Dock, as shown in Figure 1.

3. An icon for this item now appears on the Dock. Folder, disk, and URL icons must be on the right of the divider line in the Dock; Application icons

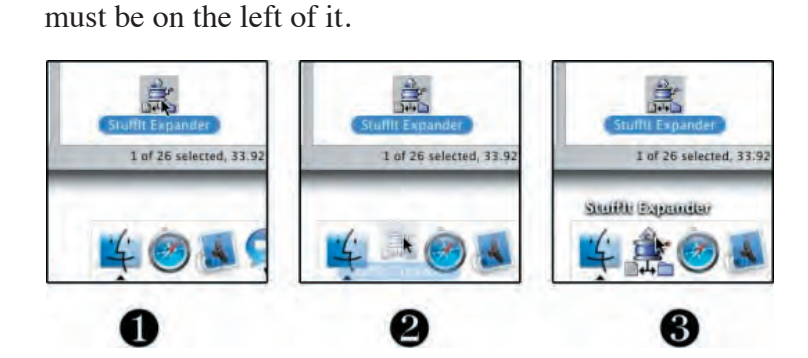

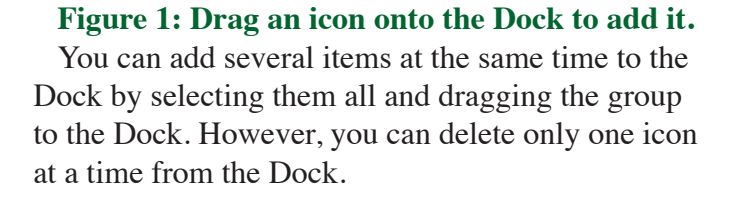

### **Removing an icon from the Dock**

To remove an item from the Dock, just drag its icon onto the Desktop. It disappears with a cool poof animation.

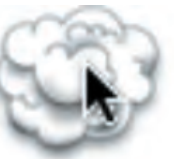

By moving an icon out of the Dock, you aren't moving, deleting, or copying the item itself you're just removing its icon from the Dock. The item is unchanged. Think of it like a library catalog card: Just because you remove the card from the card catalog doesn't mean that the book is gone from the library.

After you figure out which programs you use and don't use, it's a good idea to relieve overcrowding by removing the ones you never (or rarely) use.

#### **Knowing what to put in your Dock**

Put things on the Dock that you need quick access to and that you use often, or add items that aren't quickly available from menus or the sidebar. If you like using the Dock better than the Finder window sidebar, for example, add your Documents, Movies, Pictures, Music, or even your hard disk to the Dock.

Consider adding these items to your Dock:

**• A word-processing application:** Most people use word-processing software more than any other application.

**• A project folder:** You know, the folder that contains all the documents for your thesis, or the biggest project you have at work, or your massive recipe collection . . . whatever. Add that folder to the Dock, and then you can access it much quicker than if you have to open several folders to find it.

Don't forget — if you press (click but don't let go) on a folder icon, a handy hierarchical menu of its contents appears.

**• A special utility or application:** You may want to add your favorite graphics application such as Photoshop, or the game you play every afternoon when you think the boss isn't watching.

**• Your favorite URLs:** Save links to sites that you visit every day — ones that you use in your job, your favorite Mac news sites, or your personalized page from an Internet service provider (ISP). Sure, you can make one of these pages your browser's start page or bookmark it, but the Dock lets you add one or more additional URLs.

 *~ continued on next page...*

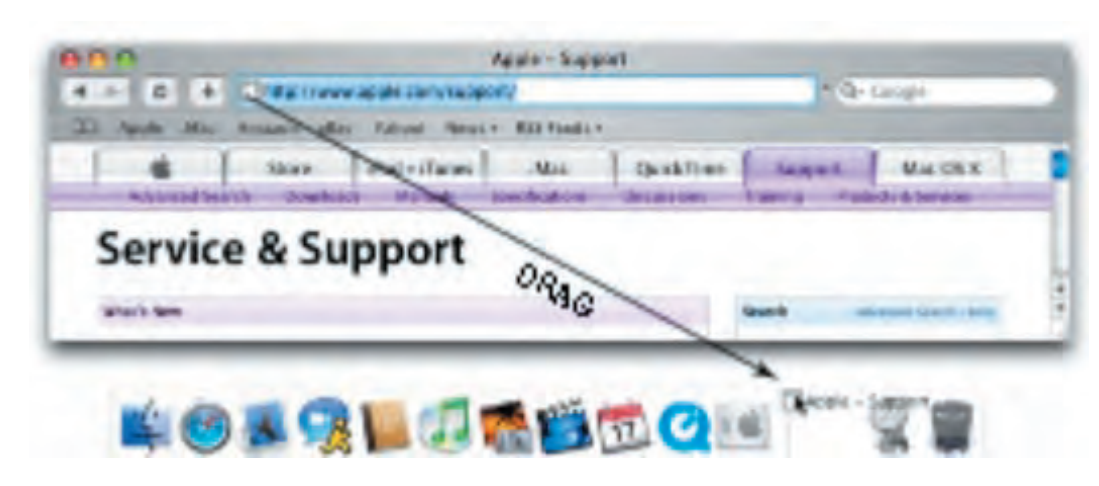

Here's how to quickly add a URL to the Dock. Open Safari and go to the page with a URL that you want to save on the Dock. Click and drag the small icon that you find at the left of the URL in the Address bar to the right side of the dividing line in the Dock (at the arrow's head in Figure 3) and then release the mouse button. The icons in the Dock will slide over and make room for your URL. From now on,

when you click the URL icon that you moved to your Dock, Safari opens to that page.

Figure 3 (graphic above): To save a URL to your Dock, drag its little icon from the Address bar to the right side of the Dock.

You can add several URL icons to the Dock, but bear in mind that the Dock and its icons shrink to

accommodate added icons, thus making them harder to see. Perhaps the best idea — if you want easy access to several URLs  $-$  is to create a folder full of URLs and put that folder on the Dock. Then you can just press and hold your mouse pointer on the folder (or Control-click the folder) to pop up a menu with all your URLs.

Even though you can make the Dock smaller, you're still limited to one row of icons. The smaller you make the Dock, the larger the crowd of icons you can amass. You have to determine for yourself what's best for you: having lots of icons available on the Dock (even though they may be difficult to see because they're so tiny) or having less clutter but fewer icons on your Dock.

> Г Г

# **2012 MEMBERSHIP**

Joining the Treasure Coast Macintosh Users Group will keep you from missing out on the best Mac resource since the mouse — including the *Monthly Meetings • Newsletter • Special Interest Groups*  and more! Membership is just \$30 a year per family - getting your colorful newsletter by e-mail.

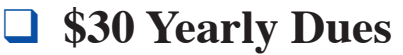

**Check payable to: TCMUG** (or Treasure Coast Macintosh Users Group) **Mail to: 1819 SW Willowbend Lane • Palm City FL 34990**

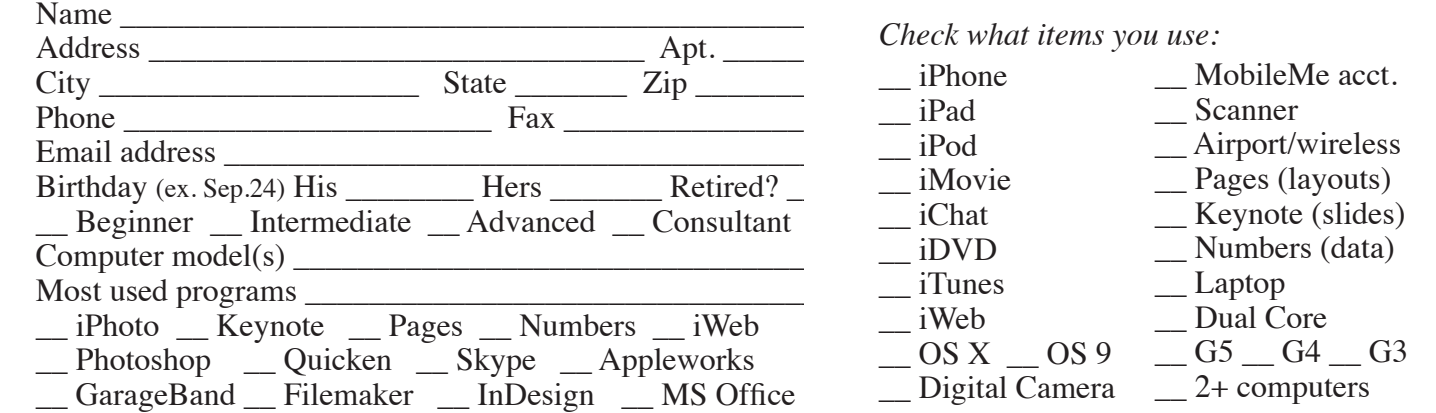

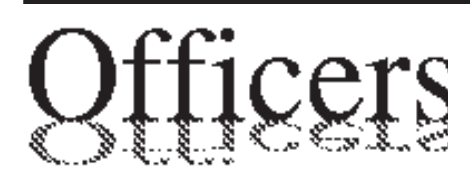

*President & Newsletter* • Chris Kilbride 283-5646 [chris@tcmug.net](mailto:chris@tcmug.net) *Vice President & Publicity* • Mark Weinberg 465-4890 [mark@tcmug.net](mailto:mark@tcmug.net) *Treasurer* • Dorothy Wharton 220-9433 [dorothy@tcmug.net](mailto:dorothy@tcmug.net) *Secretary* **•** Kathy Finnerty 220-8691 [kathy@tcmug.net](mailto:kathy@tcmug.net) *Beginners SIG* • Carol Vertesch 283-0843 [carol@tcmug.net](mailto:carol@tcmug.net) *Hospitality* • Fred Ulbrich 220-1303 [fred@tcmug.net](mailto:fred@tcmug.net) • Anita Farrell (after 12pm) 370-7167 [anita@tcmug.net](mailto:anita@tcmug.net) • Moe Goldy 340-0652 [moe@tcmug.net](mailto:moe@tcmug.net) • Guy Reer [guy@tcmug.net](mailto:guy@tcmug.net) *Membership* **•** Jacques Hein 288-2532 [jacques@tcmug.net](mailto:jacques@tcmug.net) *Photos & Graphics* • Richard Lewis 287-4948 [dick@tcmug.net](mailto:dick@tcmug.net) *Technical Advisor (Apple)* • Bob Jorritsma 398-0748 [bob@tcmug.net](mailto:bob@tcmug.net) *Video Production* • Bill Farrell (after 12pm) 370-6407 [bill@tcmug.net](mailto:bill@tcmug.net) 924-1084 (MagicJack) *Member At Large* • Tom Stout 288-3737 [tom@tcmug.net](mailto:tom@tcmug.net) *Palm Beach Liaison* • Dave Sochrin [dave@tcmug.net](mailto:dave@tcmug.net)

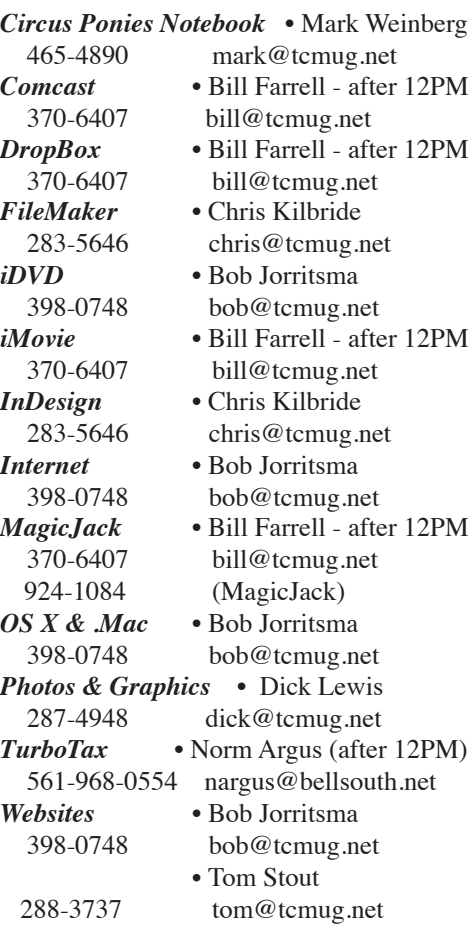

**2012 CALENDAR**

**Jan. 19 • Feb. 16 March 15 • April 19 May 17 • June 14\* July 19 • August 16 Sept. 20 • Oct. 18 Nov. 15 • Dec. 20**  *\*Library needed the room during our usual 3rd Thursday*

**• MONTHLY VIDEOS • [http://www.youtube.com/user/](http://www.youtube.com/user/tcmug) [tcmug](http://www.youtube.com/user/tcmug)**

### **BOARD OF DIRECTORS** May 25 @ Chris' office

*A variety of programs for Beginners to Advanced Mac enthusiasts.* 

## **MEETING INFO (772) 283-5646 <http://www.tcmug.net>**

*Dues may be paid in person (cash or check), by mail or credit card (tcmug.net)*

#### **MAILING ADDRESS**

**Treasure Coast Macintosh Users Group (TCMUG)** 1819 SW Willowbend Lane Palm City FL 34990

# **MEETING LOCATION Morgade Library • Stuart**

**<http://www.tcmug.net/downloads/MorgadeMap309.pdf>**

**5851 S. E. Community Dr. • (772) 288-5702** US. 1 go west on Salerno Rd.

Between Indian River State College and Martin Memorial South Hospital.

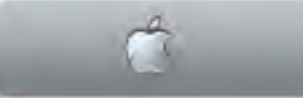

**West Palm Beach Apple Store - Gardens Mall: <http://www.apple.com/retail/thegardensmall/>**

**West Palm Beach Apple Store - Wellington Green: <http://www.apple.com/retail/wellingtongreen/>**

## **Find Out How: <http://www.apple.com/findouthow/mac/>**